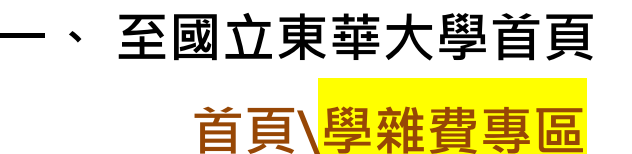

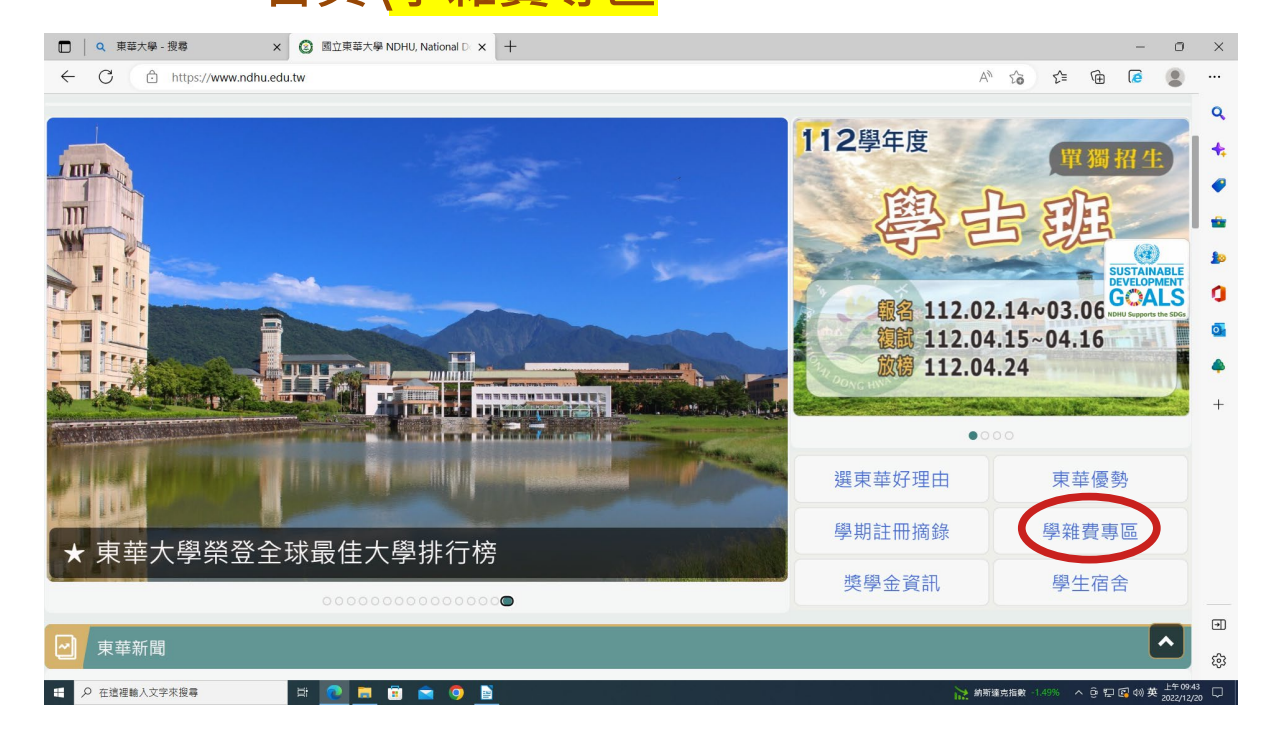

#### **二、 請點選「台灣銀行學雜費入口網」**

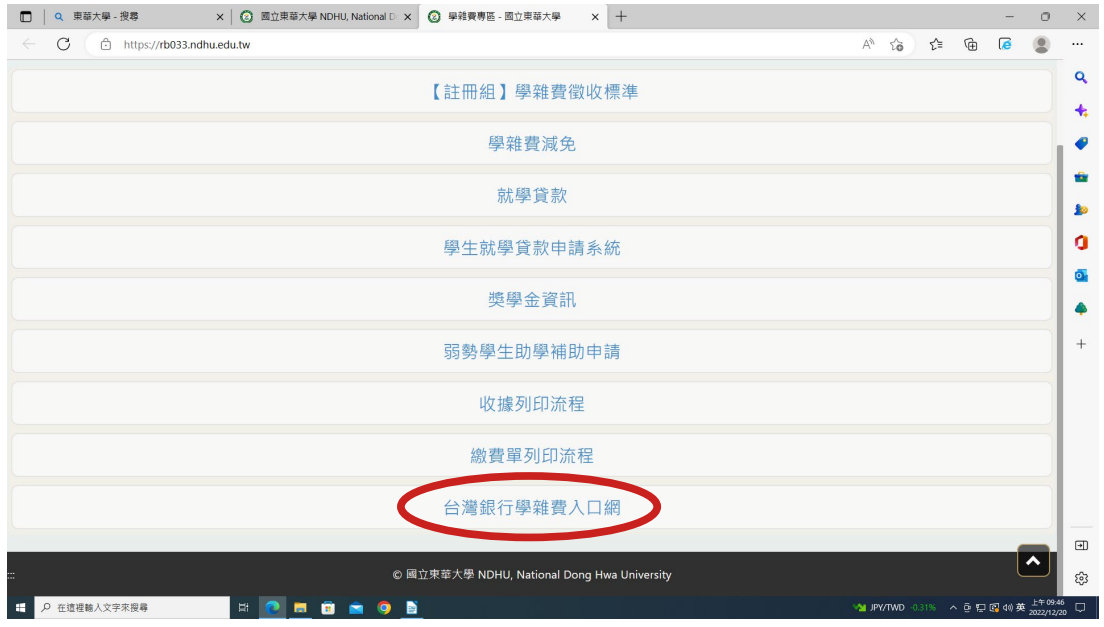

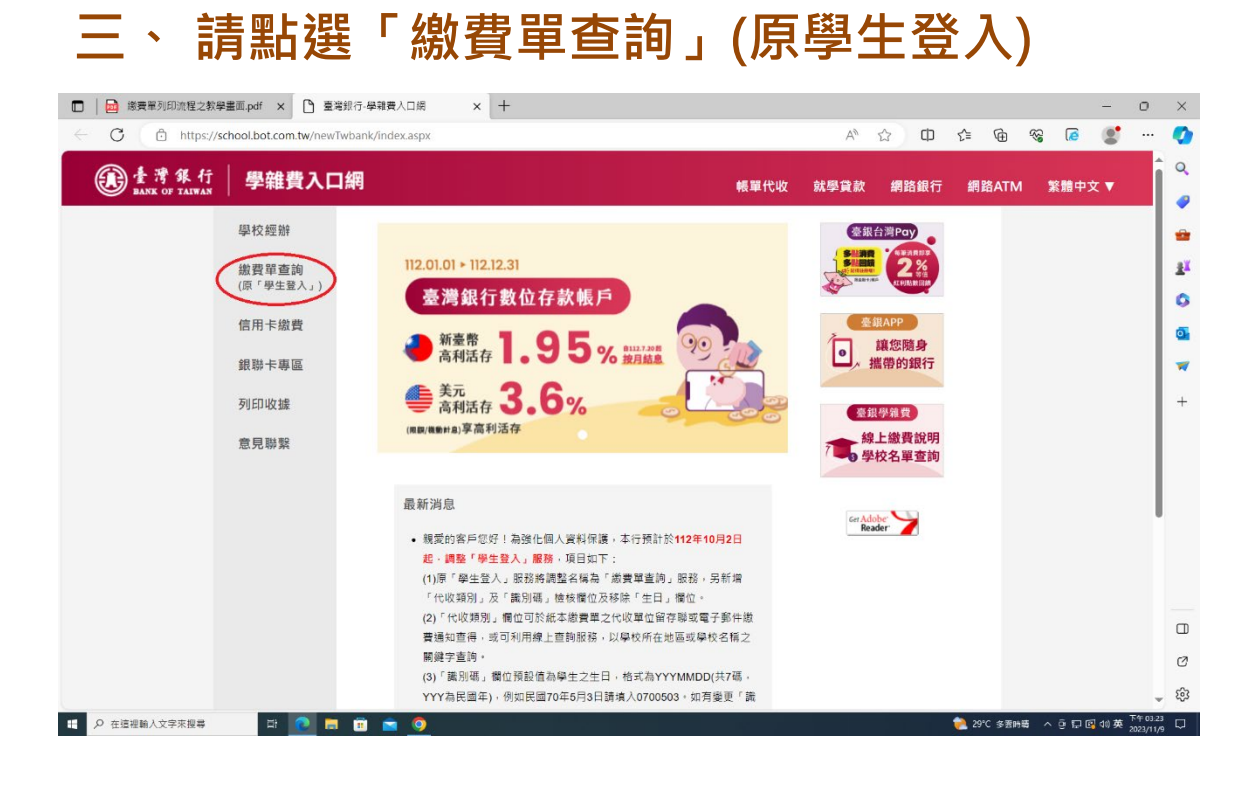

### **四、 輸入代收類別,點選「查詢」。**

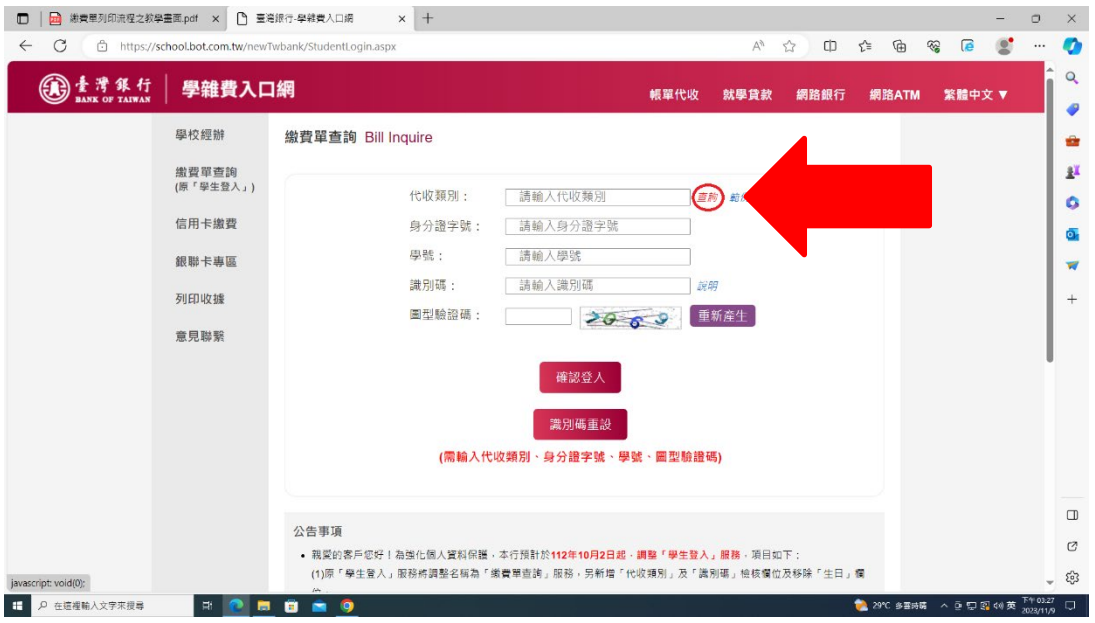

### **(1)111332 國立東華大學為註冊學雜等費&加選學分費**

![](_page_2_Picture_30.jpeg)

## **(2)111942 國立東華大學為學生會費&住宿補繳等其他 相關費用**

![](_page_2_Picture_31.jpeg)

## **六、 1. 請輸入「身分證字號」、「學號」、「識 別碼」及「圖型驗證碼」。**

 **2. 點擊「確認登入」**

![](_page_3_Picture_67.jpeg)

**「識別碼」欄位預設值為學生之生日, 格式為 YYYMMDD(共 7 碼,YYY 為民國年), 例如民國 70 年 5 月 3 日請填入 0700503。 如有變更「識別碼」之需求, 於登入後點擊「變更識別碼」服務, 並經設定電子郵件信箱後始可變動之。**

## **五、 選擇欲查詢之學年、學期及代收費用別後按 「查詢」。**

![](_page_4_Picture_15.jpeg)

![](_page_4_Picture_16.jpeg)

## 六、 請下拉至畫面底,點選「產生<mark>繳費單</mark> **(PDF 檔)」**

![](_page_5_Picture_19.jpeg)

![](_page_5_Picture_20.jpeg)

## **七、 列印收據 : 選擇欲查詢之學年、學期及代收費用 別後按「查詢」。**

![](_page_6_Picture_26.jpeg)

# **八、 請下拉至畫面底,點選「產生繳費收據 (PDF 檔)」**

![](_page_6_Picture_27.jpeg)

### **九、 出現檔案下載對話框,請直接開啟檔案。**

![](_page_7_Picture_6.jpeg)

### **十、 A4 紙張「列印」即可。**

![](_page_8_Picture_8.jpeg)